## Sagem Fast2404

Please follow the below steps to configure Sagem Fast2404 modem

- Establish a connection between the device and the router via network cable or Wi-Fi (if there's a
  WIFI password, it may be written on the bottom of the router. If you turn the router over, you
  should see a sticker, and one of the pieces of information should say something like "Wi-Fi
  Password" or "WPA passcode.")
- Open a browser and type 192.168.1.1 in the address bar
- You will be prompted to enter Username admin and Password admin

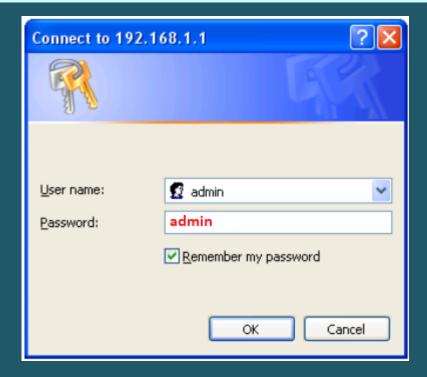

- You can configure modem using easy setup or Advanced Setup
- To configure modem using easy Setup, click Internet Connection
  - Select PPPoE as Protocol
  - > Type VPI and VCI, VPI should be 0 in case DSP is Ogero and 8 in case DSP is GDS while VCI should be 35
  - Select LLC/ SNAP-BRIDGING as encapsulation
  - > Type ADSL Username and Password then click Save/Reboot

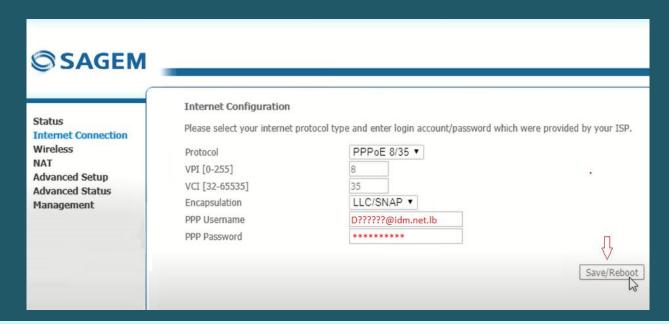

- To configure modem using Advanced Setup, click Advanced Setup
- Click Add button to configure WAN Interface

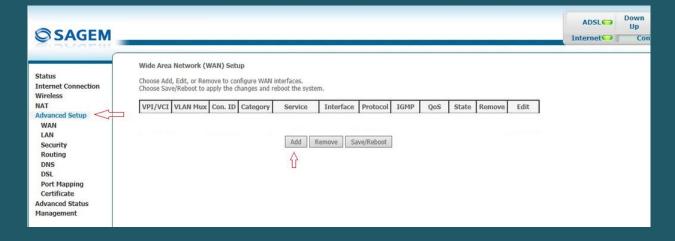

 In ATM PVC configuration, Type VPI and VCI then click Next, VPI should be 0 in case DSP is Ogero and 8 in case DSP is GDS while VCI should be 35

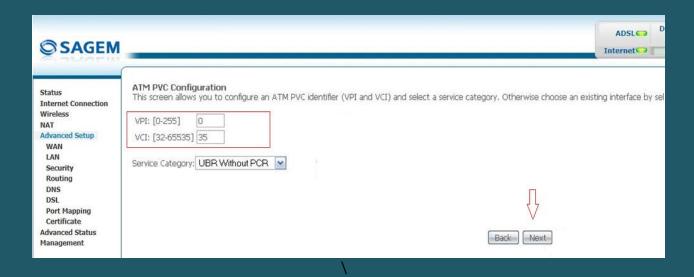

• Choose PPP Over Ethernet (PPPoE) as Connection Type then Select LLC/SNAP-BRIDGING as Encapsulation mode and click Next

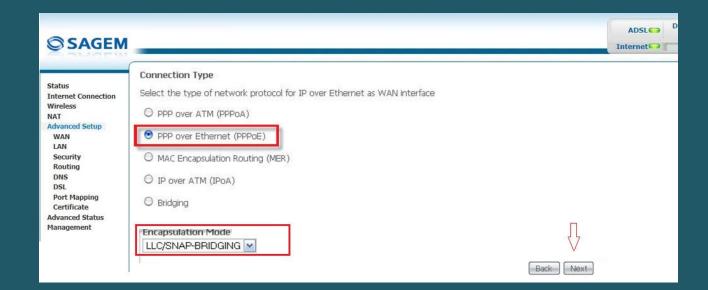

• Type ADSL Username and Password and keep Authentication Mode Auto then click Next

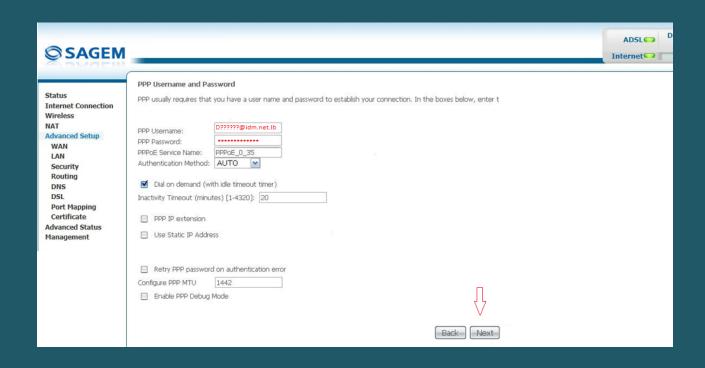

Make sure Enable WAN Service option is selected then click Next

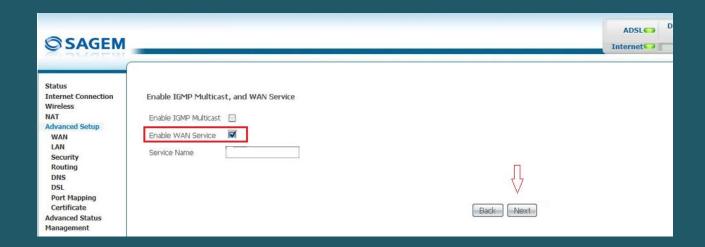

• Check WAN Setup Summary then Click Save

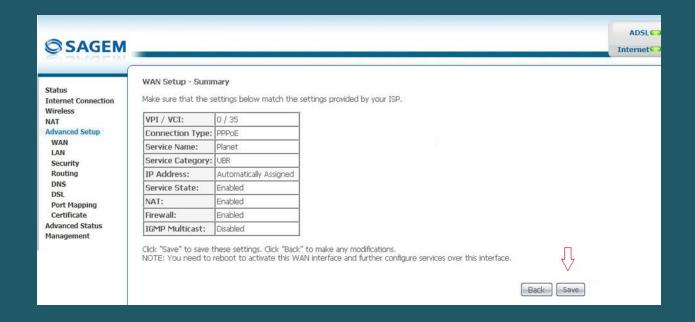

After configuring WAN Interface you have to click Save/Reboot button to take effect

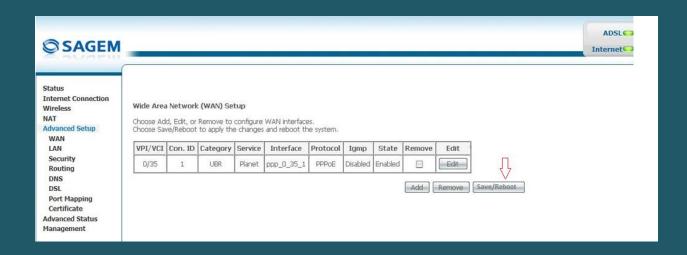

- To configure Wi-Fi settings , expand Wireless then click Basic
- Make sure Wireless is enabled
- In SSID textbox type wireless name
- Select WPA2-PSK as Network Authentication
- Type Wi-Fi password in WPA Pre-Shared Key then click Save/Apply (safest passwords are long and contain at least 8 digits of mixed letters, and numbers)

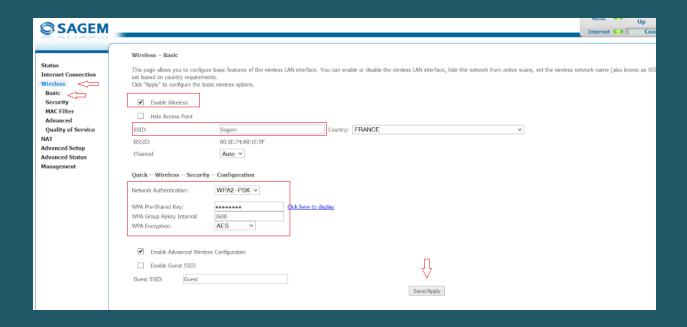

To configure wireless security also you can click on Security

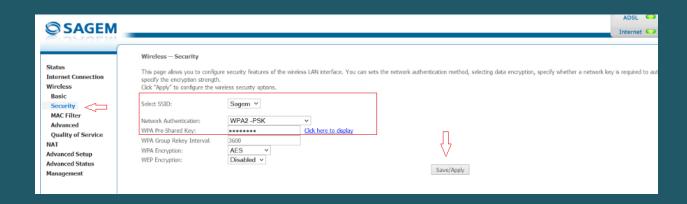